# MANUAL DE PROGRAMAÇÃO E CONFIGURAÇÃO Wi-Fi

**Surpreenda-se com as possibilidades que esse produto pode oferecer para o seu conforto e sofisticação dos ambientes.**

TR-TRON TECNOLOGIA ELETRÔNICA LTDA. E- MAIL: SUPORTETECNICO@TRTRON.COM.BR SKYPE: MARTINTR4 WHATS APP: (11) 95758-8652

#### Página **1** de **29**

Antes de iniciar, é necessário baixar o App Tuya no Play Store do seu celular.

#### Siga os passos abaixo para configurar o interruptor Wi-Fi com o aplicativo.

1º Passo: Clique no ícone para adicionar dispositivos. (página 2)

2º Passo: Selecione a opção Interruptor (Wi-Fi). (página 3)

3º Passo: Selecione uma Rede Wi-Fi de 2.4GHz, digite a senha e confirme. (página 4)

4º Passo: No interruptor, pressione e segure a tecla PROG até que o led amarelo comece a piscar. (página 5)

5º Passo: Confirme a opção e pressione em próximo. (página 5)

6º Passo: Aguarde. (página 6)

7º Passo: Clique no ícone de lápis circulado para alterar o nome do dispositivo e depois em concluído. (página 7)

8º Passo: (página 8)

- Ícone de lápis: Entrará nas configurações do Interruptor (nome e assistente de voz).
- Clicar e segurar no nome: Alterará o nome da tecla selecionada Temporizador: Entrará na configuração de Timers.

### Configurando PARALELO.

1° Passo : Selecione qualquer interruptor que fará parte do paralelo/intermediário. (página 9)

2° Passo: Clique no ícone de edição. (página 10)

3° Passo: Selecione a opção "associação de controles múltiplos". (página 11)

4° Passo: Defina a tecla do primeiro Interruptor. (página 12) IRONIC

5° Passo: Defina o segundo interruptor. (página 13)

6° Passo: Defina a tecla do segundo interruptor. (página 14)

7° Passo: Caso queira, repita isso para as outras duas teclas do Interruptor primário. (página 15)

#### Configurando CENA.

1° Passo: Na tela (todos os dispositivos), clique em "Cenas". (página 16)

2° Passo: Clique em "Executar" e depois criar "Cena". (página 17)

3° Passo: Temos várias opções de cena, vamos escolher como exemplo "Agenda". (página 18)

4° Passo: Defina um horário para essa Cena. (página 19)

5° Passo: Clique em "Só uma vez" para definir o dia ou dias para que essa Cena aconteça. (página 20)

6° Passo: Clique em "Próximo" para definir a tarefa que será executada para Cena/Agenda. (página 21)

- Na condição "Se" temos que (Agenda 14:46), ou seja, quando chegar nesse horário e no dia/dias que foram determinados uma tarefa será realizada.
- Clique em "Então" para definir essa tarefa.

7° Passo: Clique em "Executar o dispositivo". (página 23)

8° Passo: Todos os dispositivos cadastrados no aplicativo serão mostrados, escolha qual deles deverá fazer parte da Cena. (página 24)

9° Passo: Selecione o touch/tecla e se ele deverá ser ligado ou desligado, em seguida clique em "Guardar". (página 25)

10° Passo: Clique em "Próximo" e depois "Guardar", pronto a Cena está criada.(página 27).

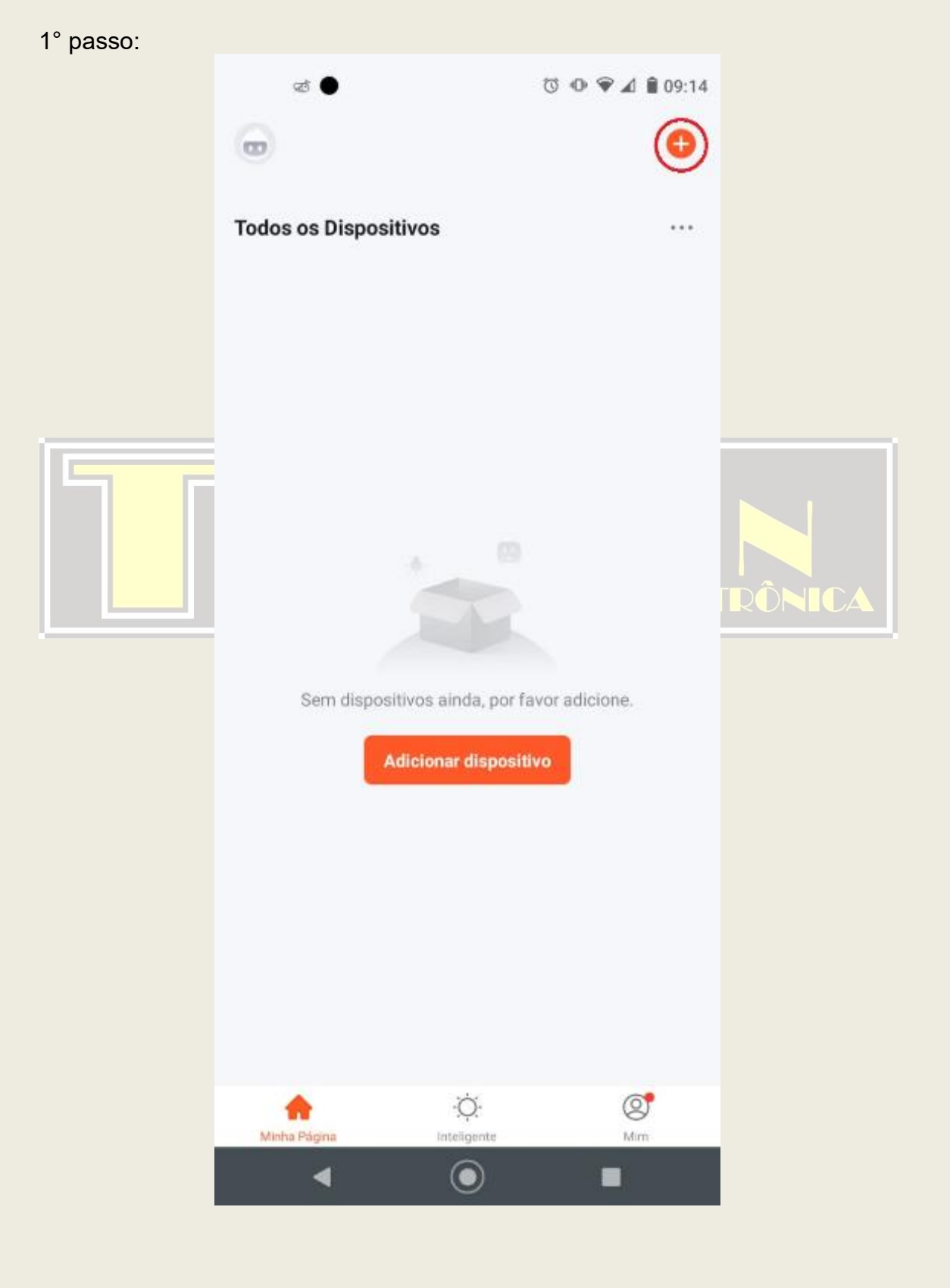

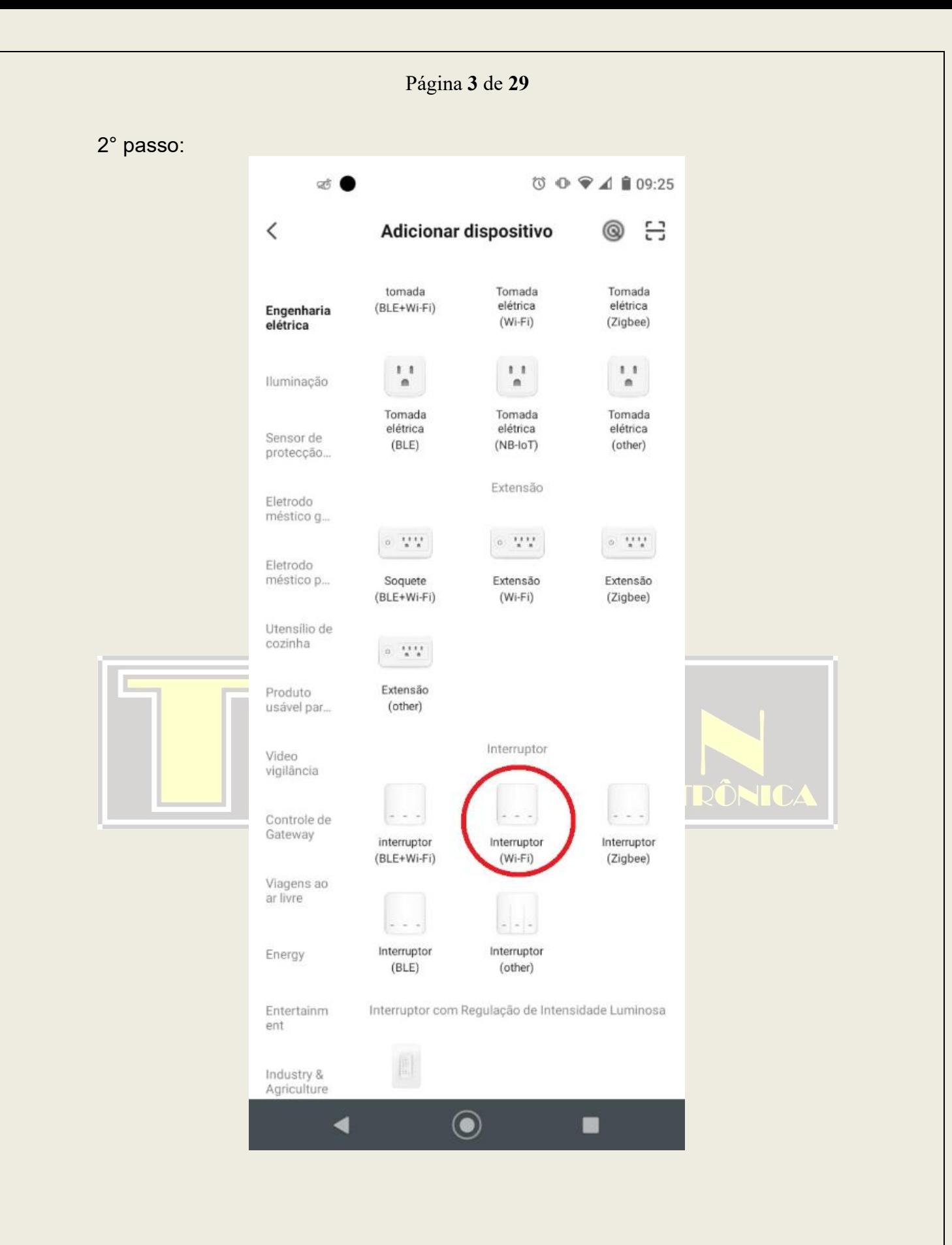

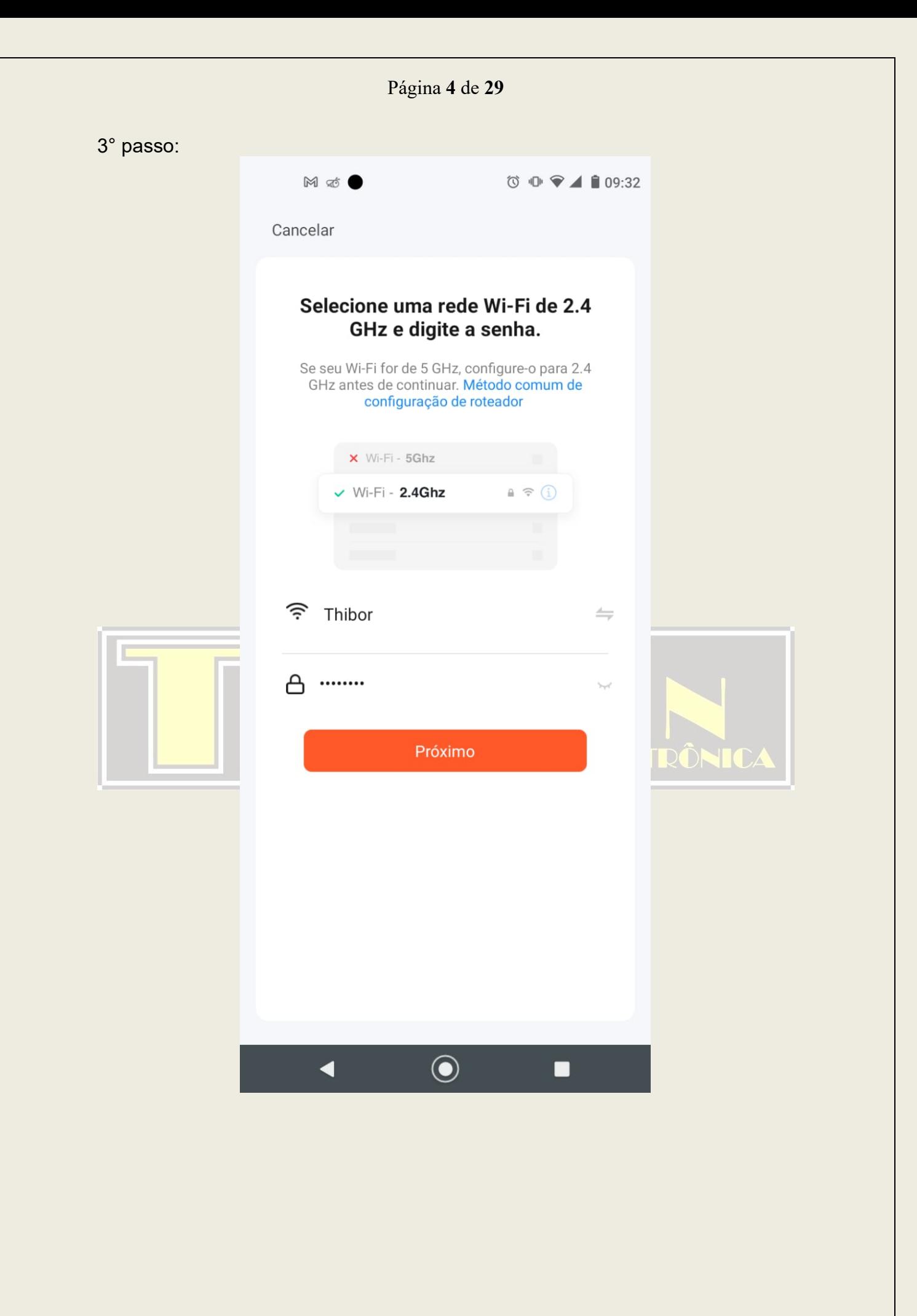

#### Página **5** de **29**

## 4° passo:

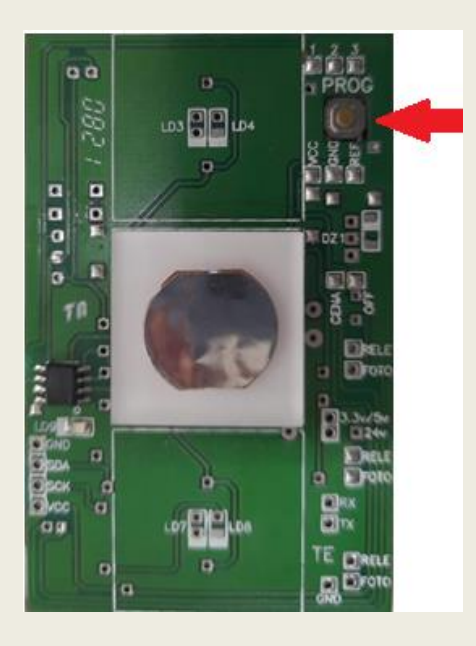

#### 5° passo:

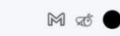

 $\textcircled{1}\ \textcircled{1}\ \textcircled{2}\ \textcircled{3} \textcircled{4}\ \textcircled{1}\ \textcircled{9:32}$ 

Cancelar

Modo EZ  $\Leftarrow$ 

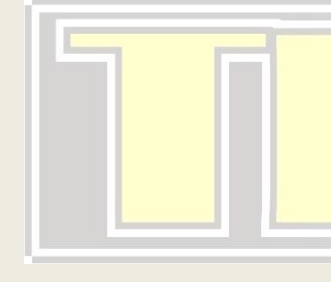

#### Reinicie o dispositivo primeiro.

Ligue o dispositivo e confirme se o indicador está piscando rapidamente.

.<br>Nota: conclua a distribuição de rede em até 3 minutos após redefinir o dispositivo.

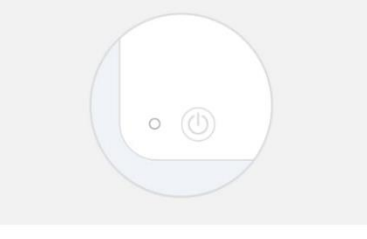

Execute o emparelhamento em rede quando soli... >

Confirme se o indicador está piscando rapidamente.

 $\odot$ 

 $\blacksquare$ 

 $\blacktriangleleft$ 

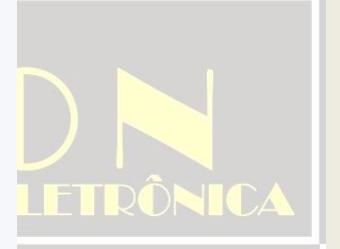

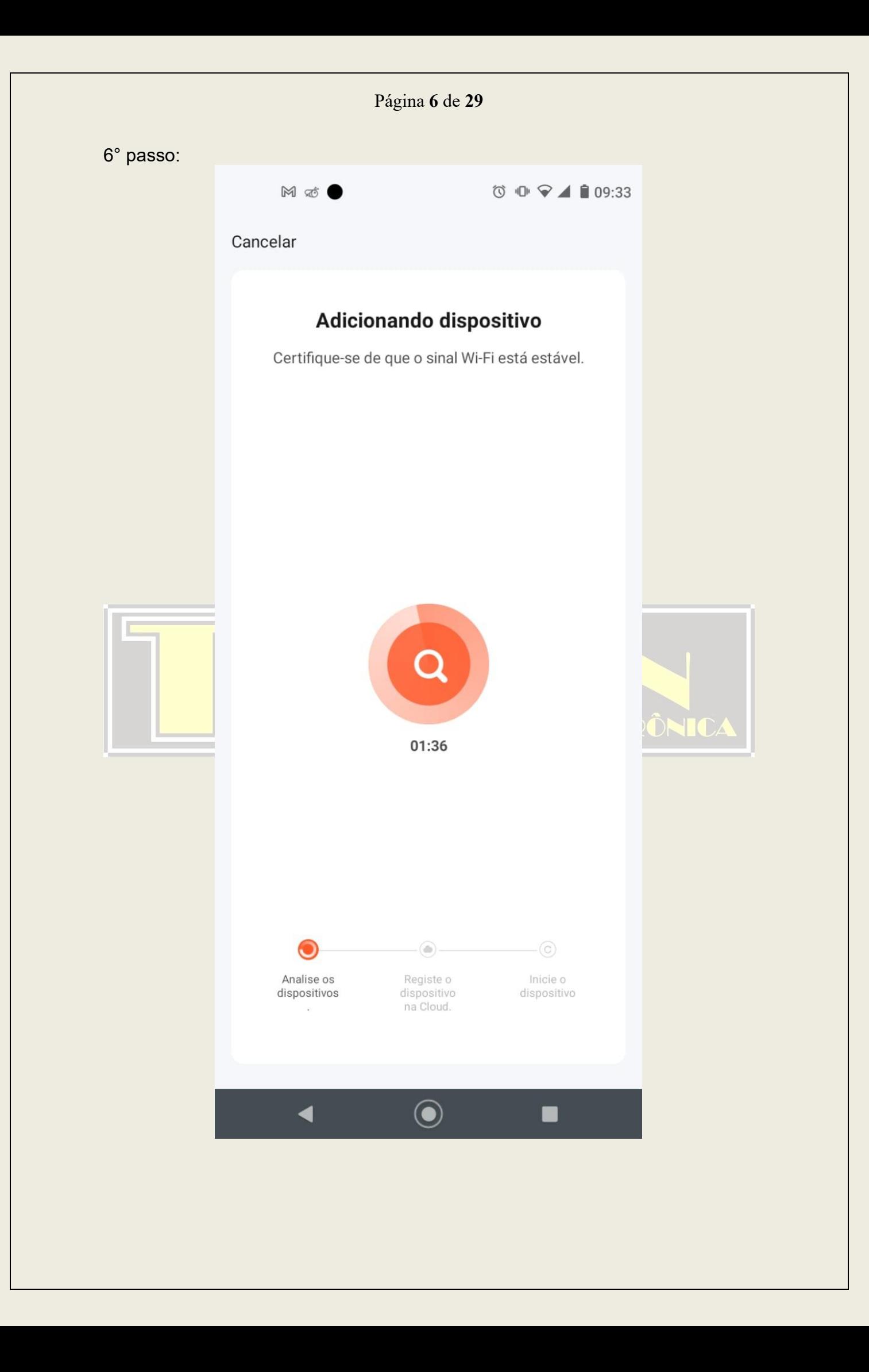

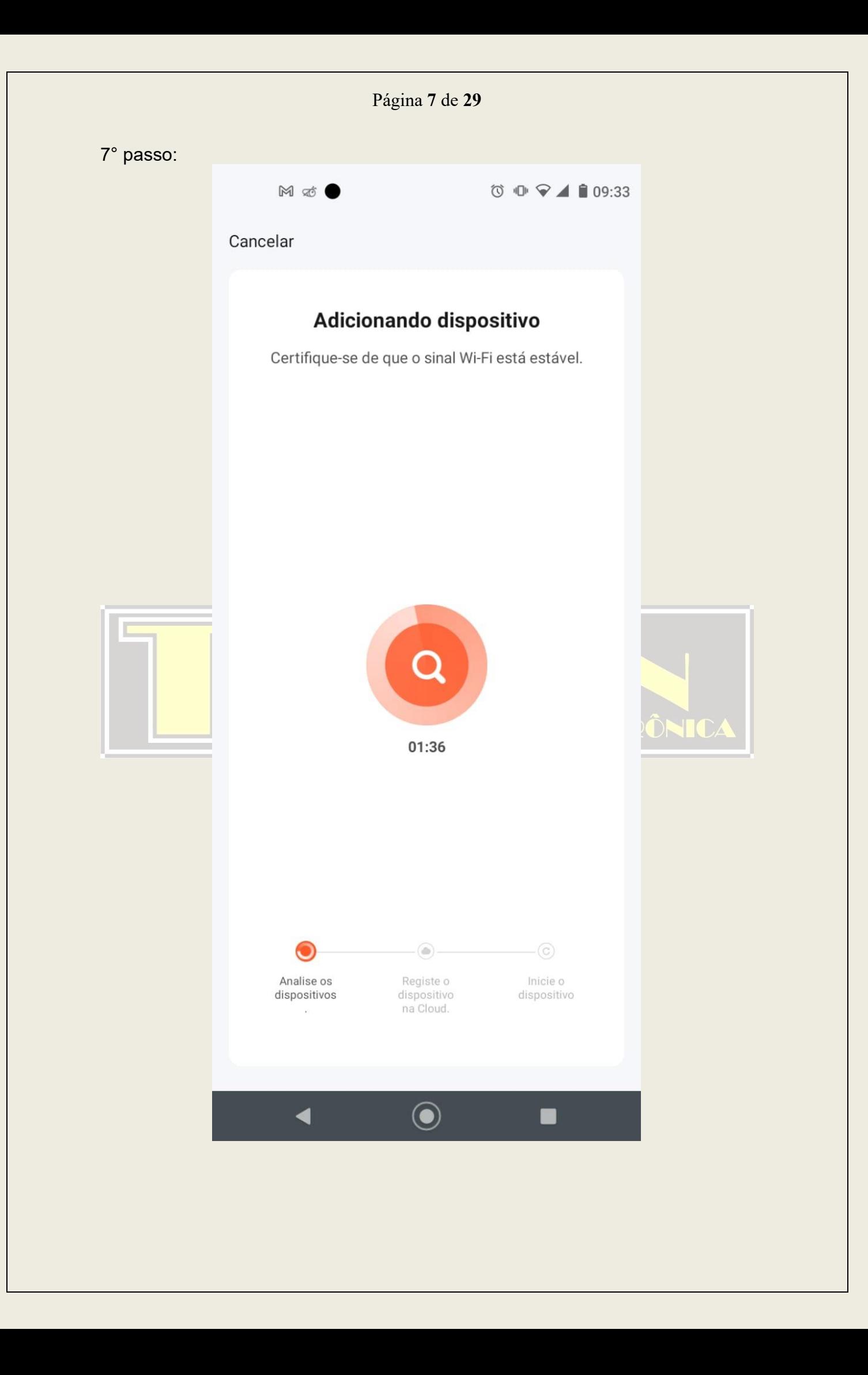

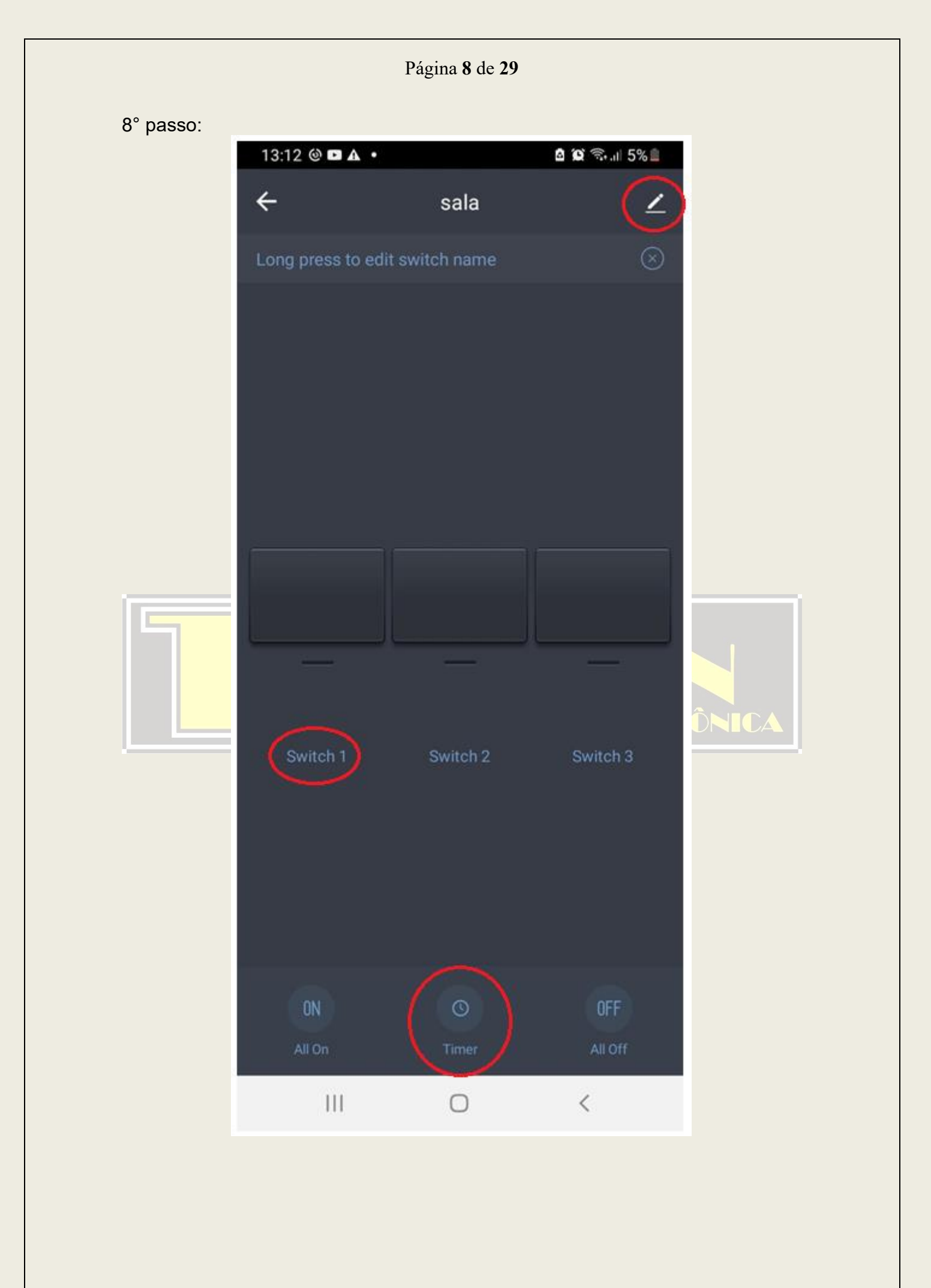

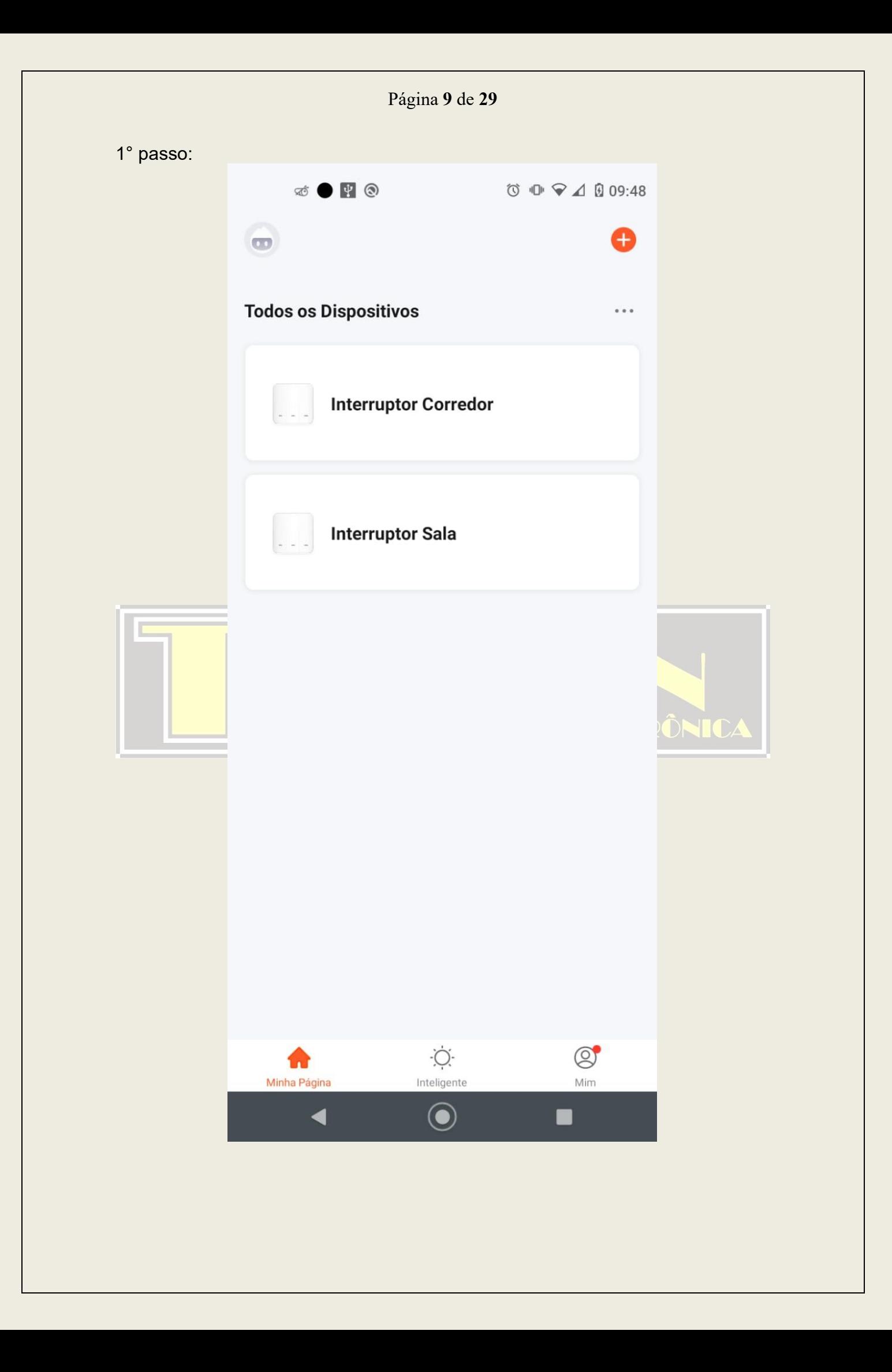

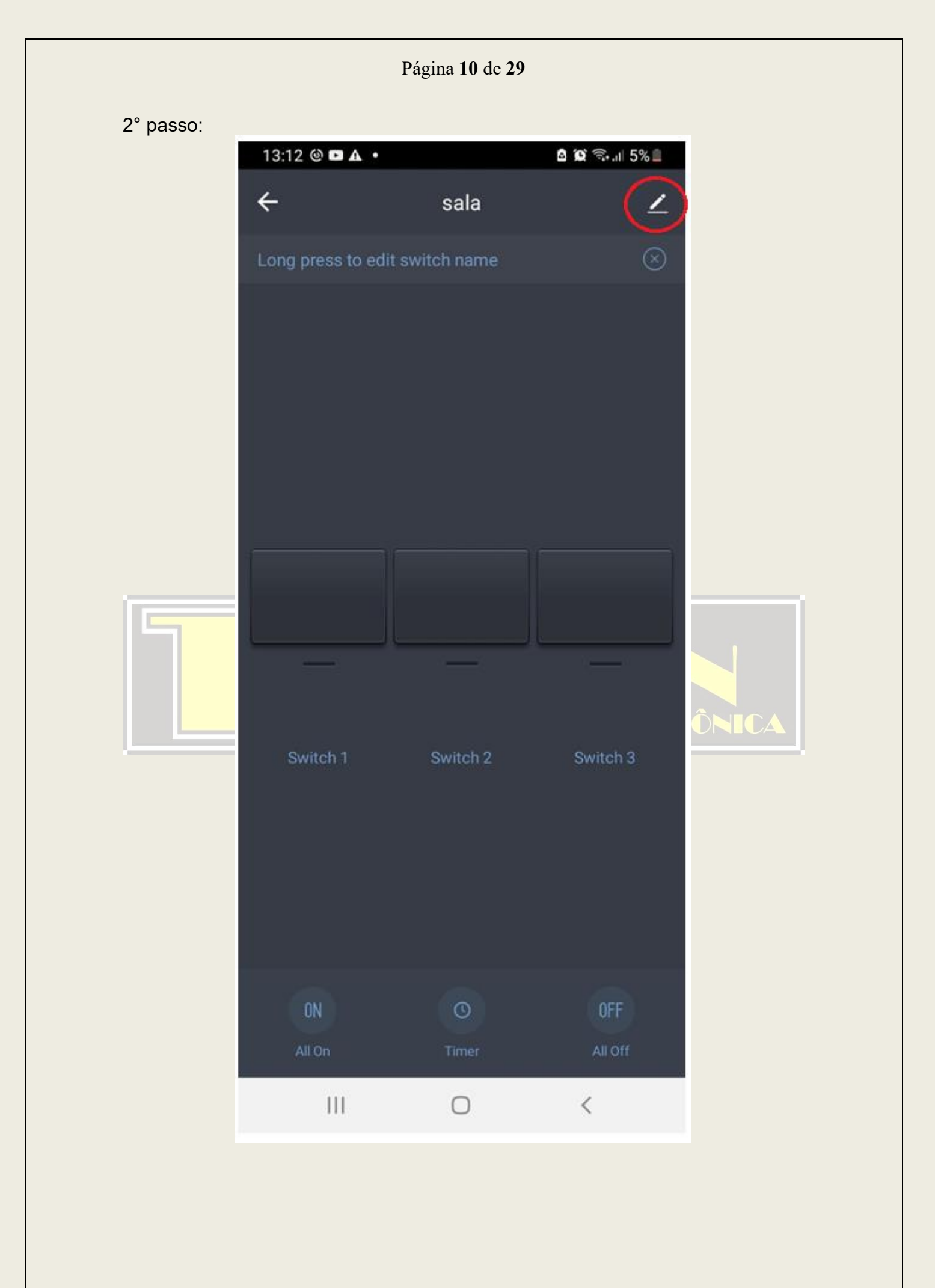

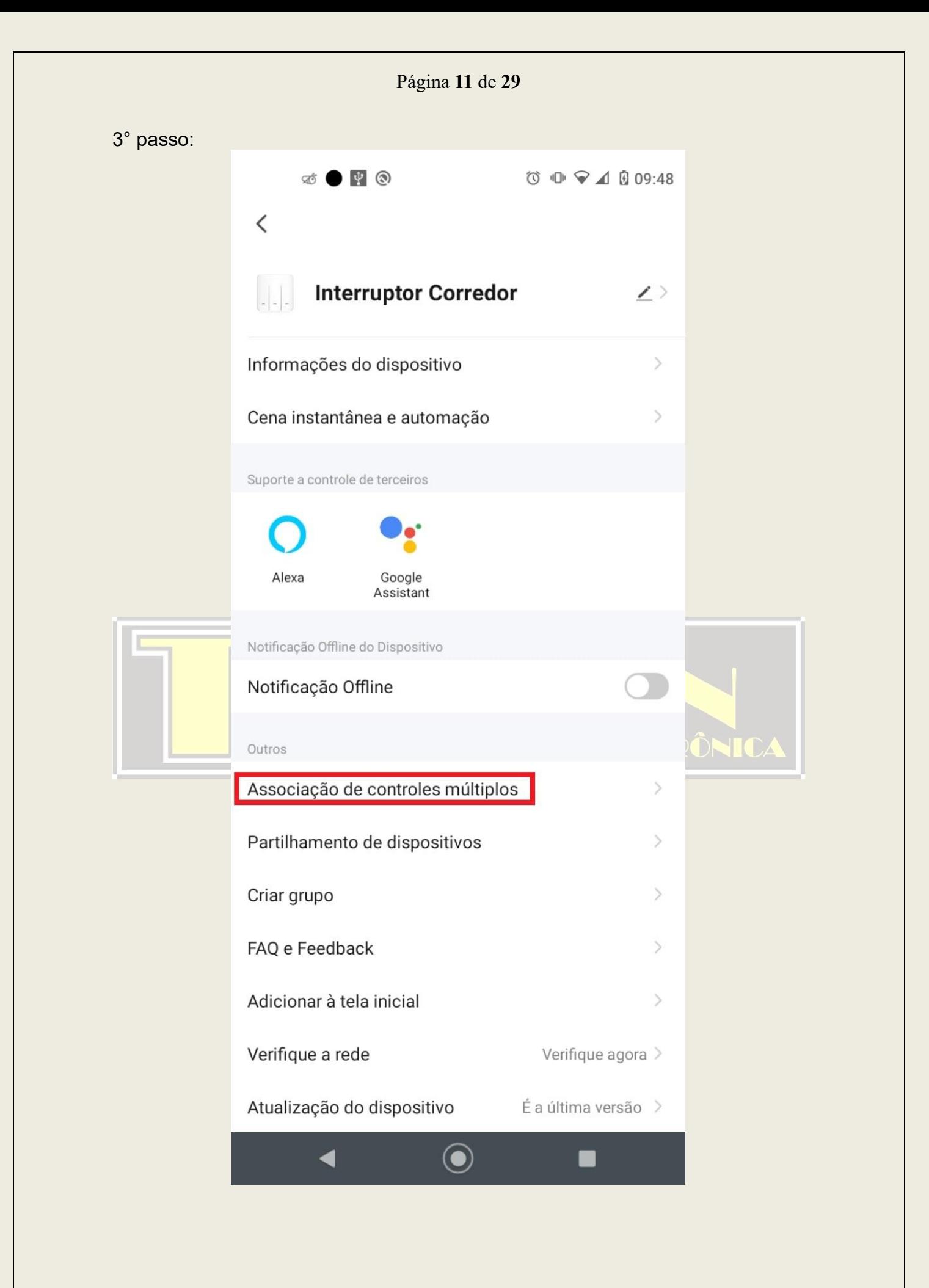

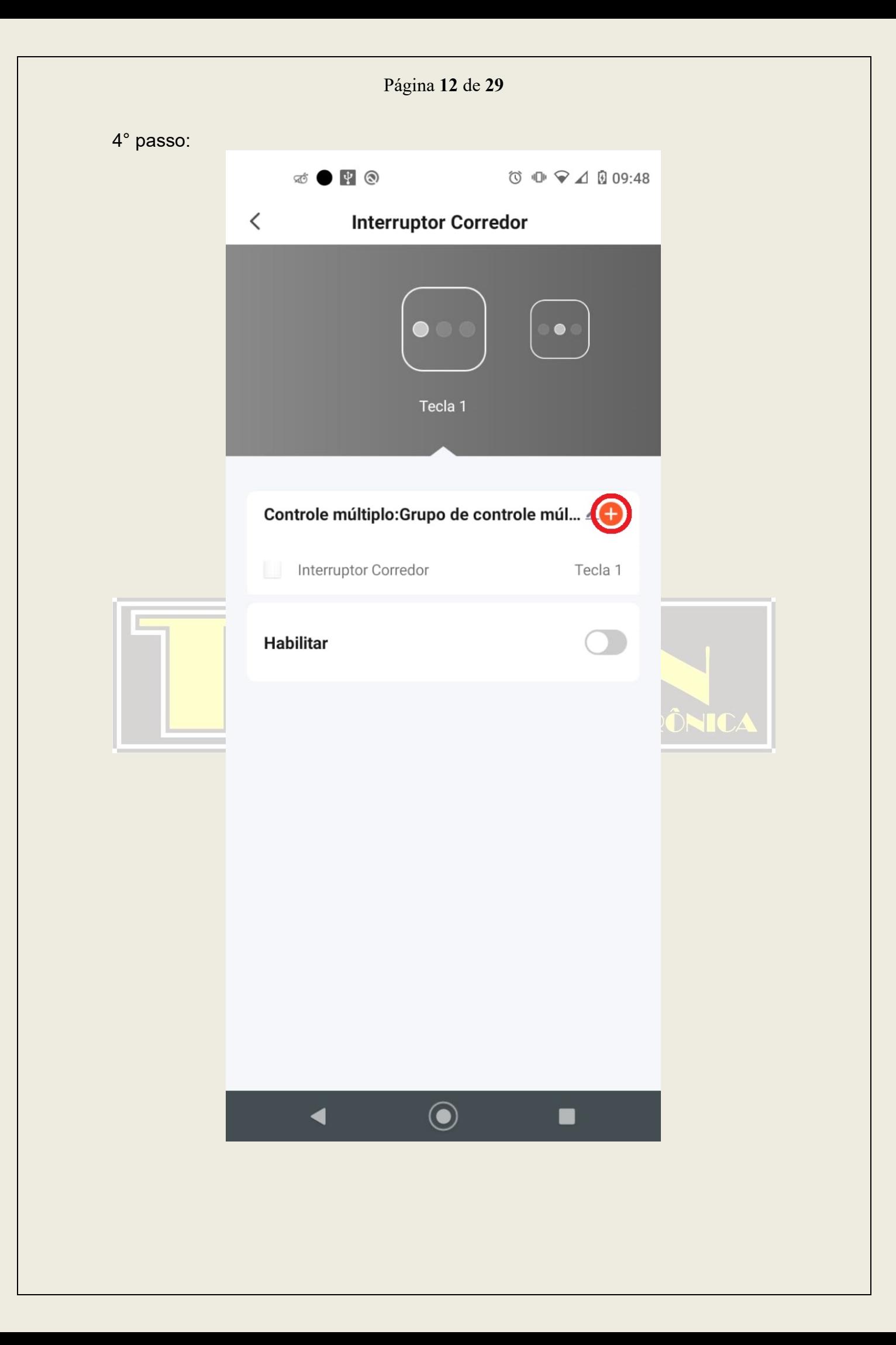

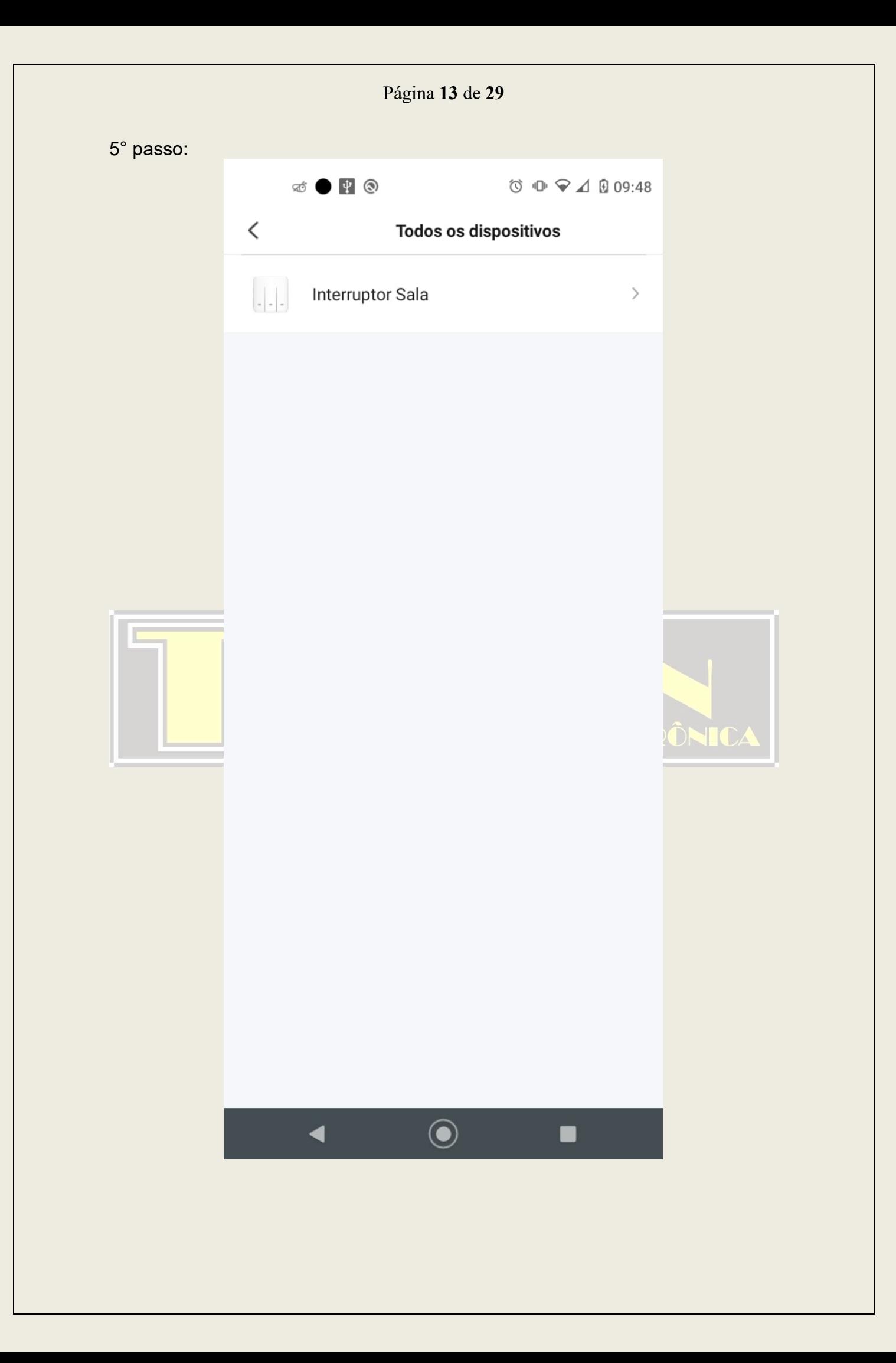

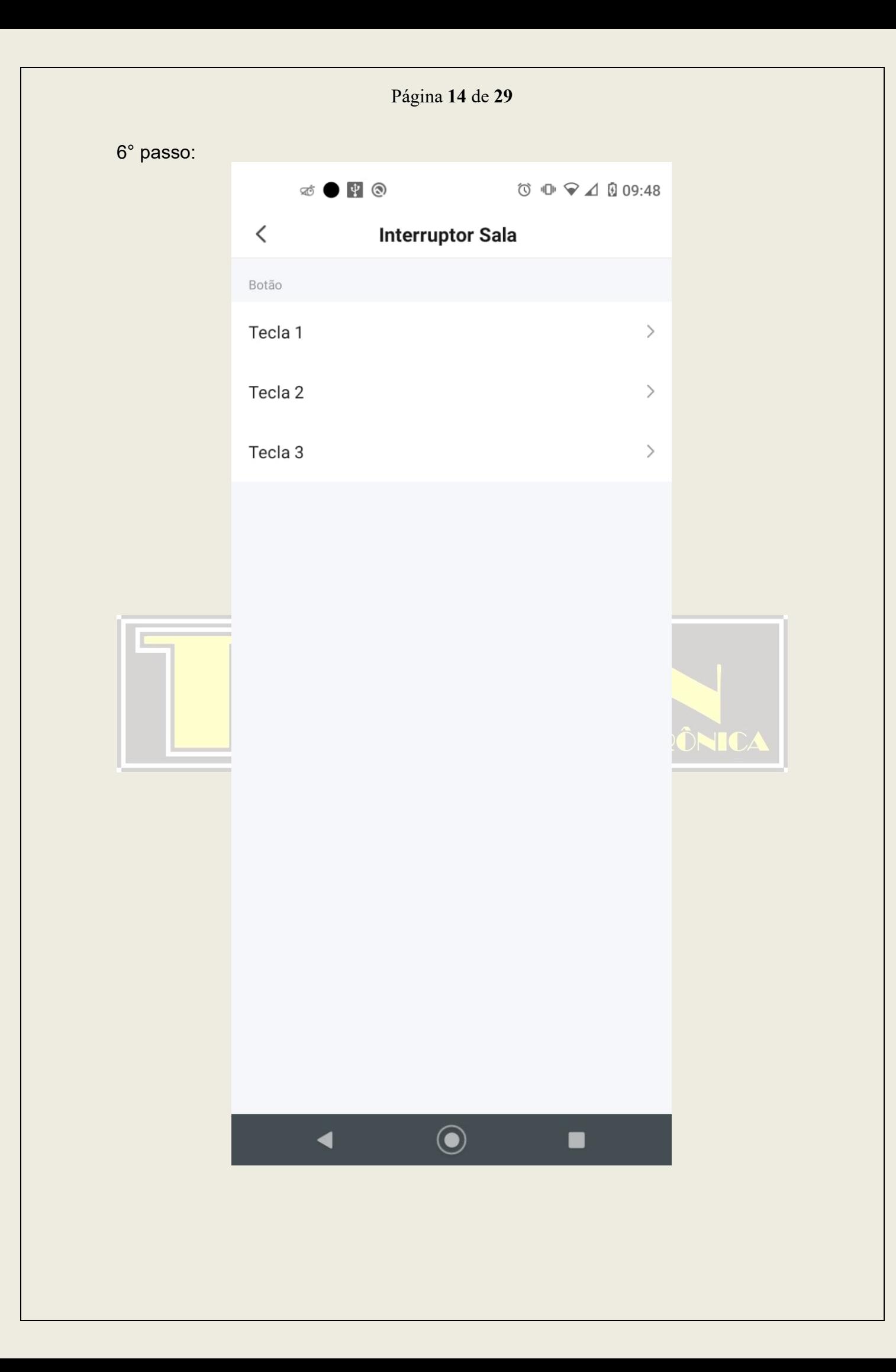

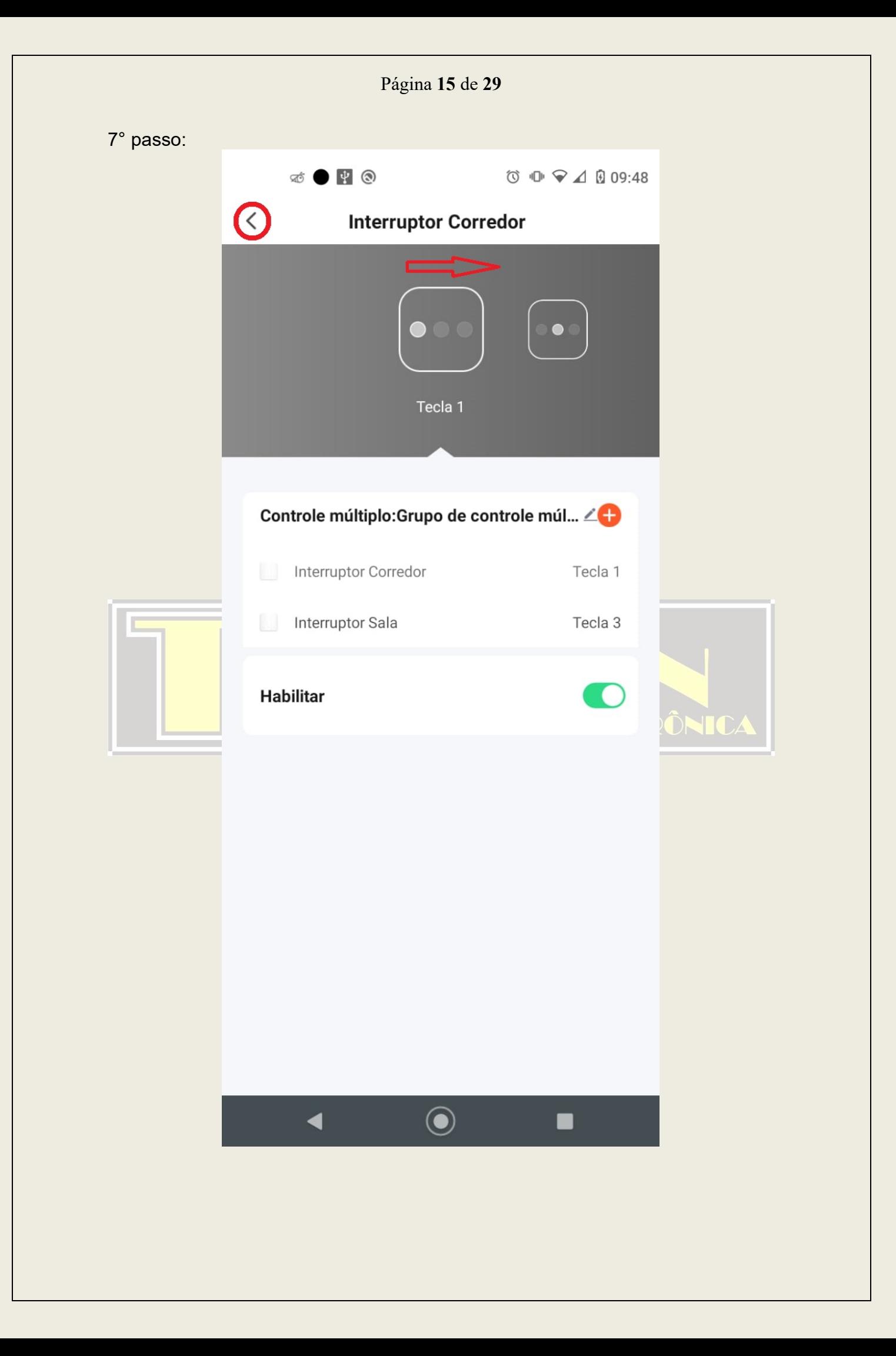

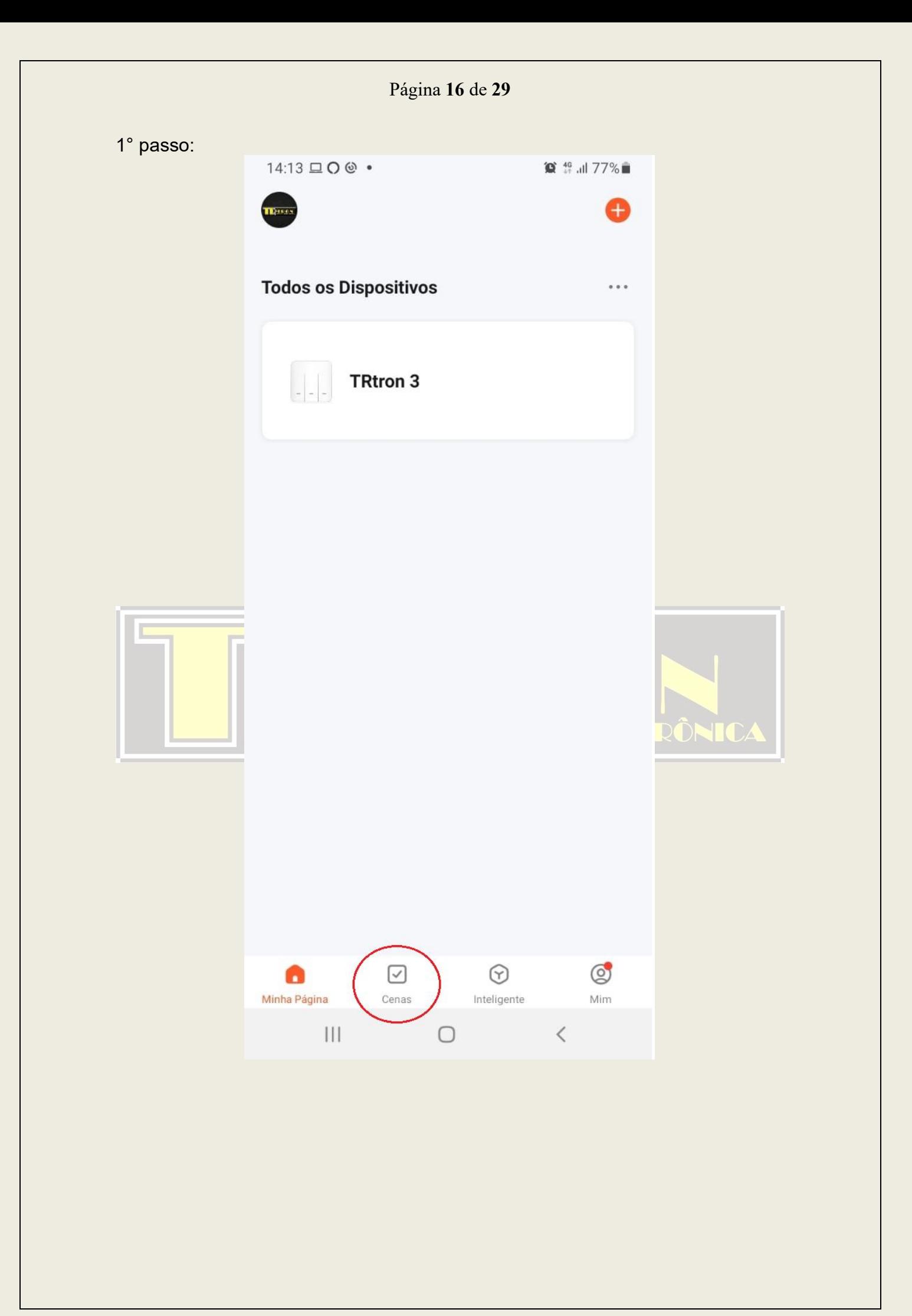

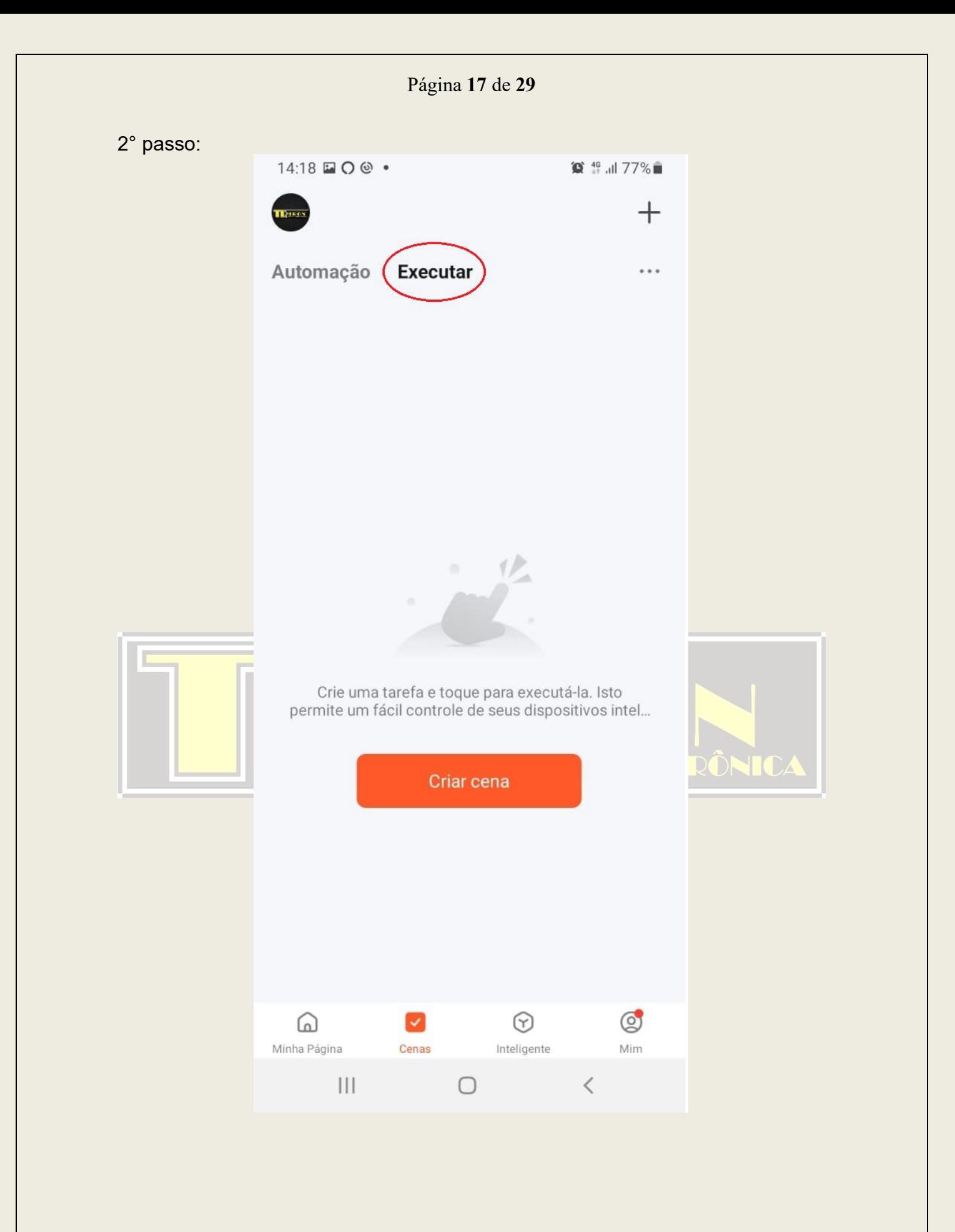

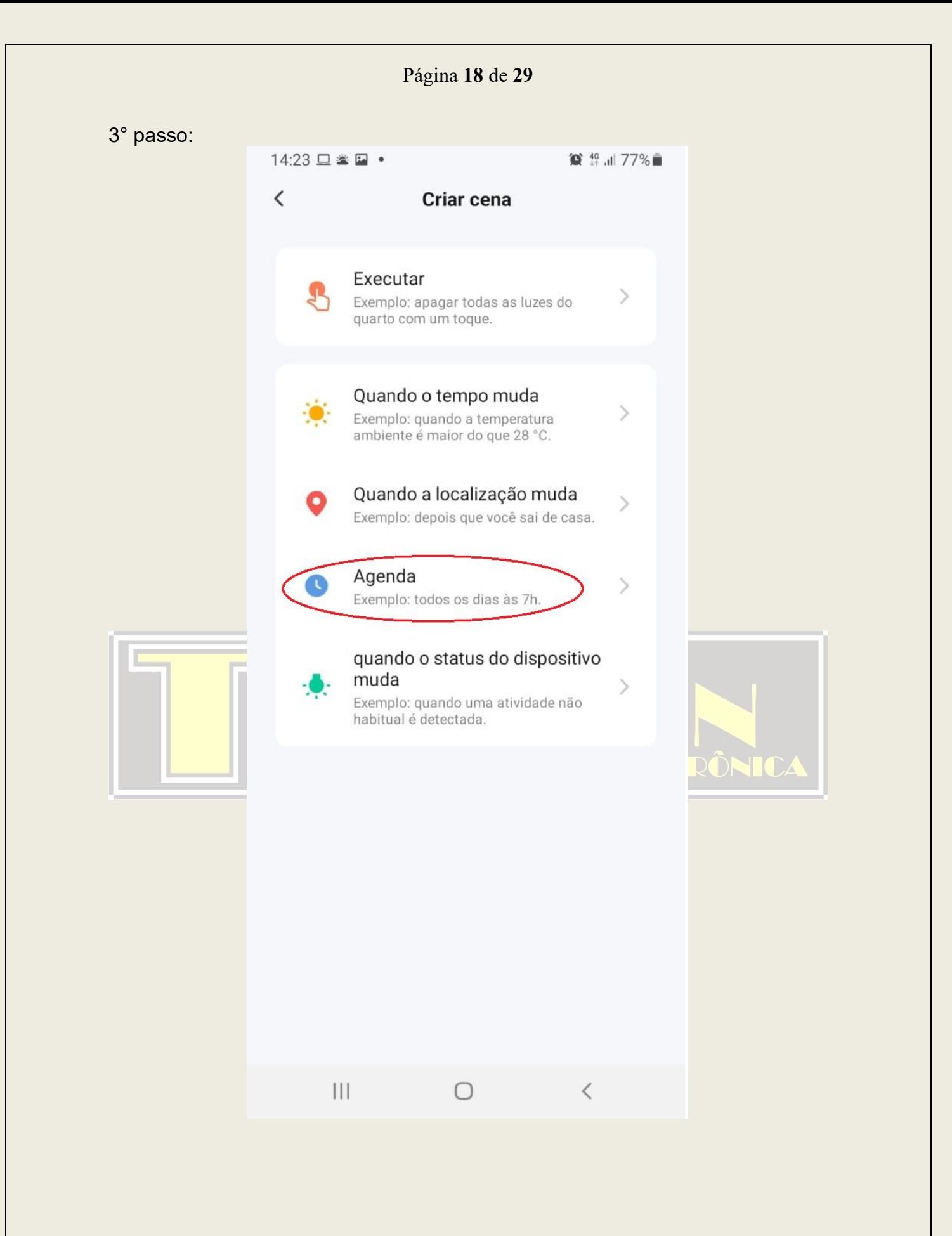

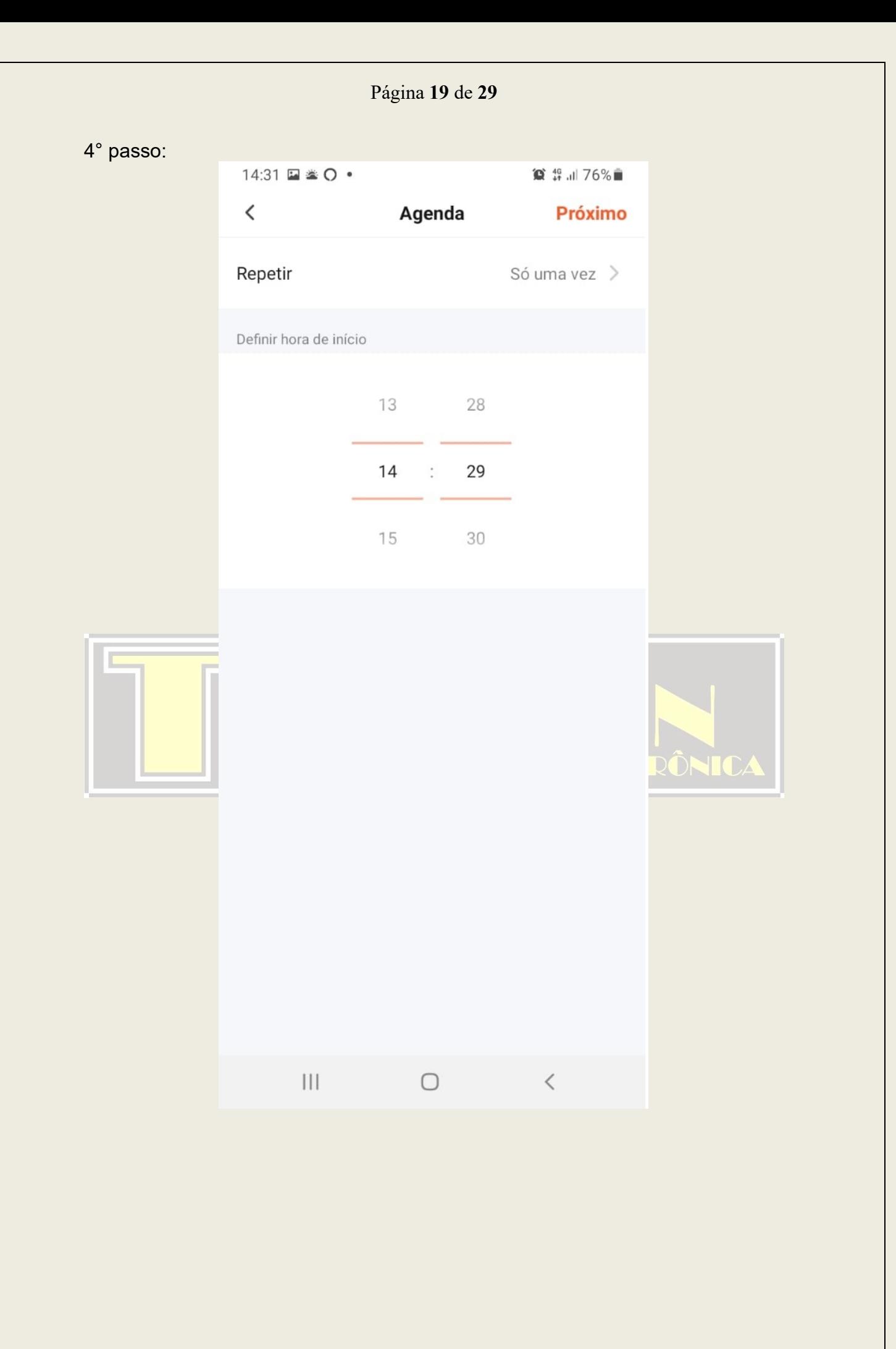

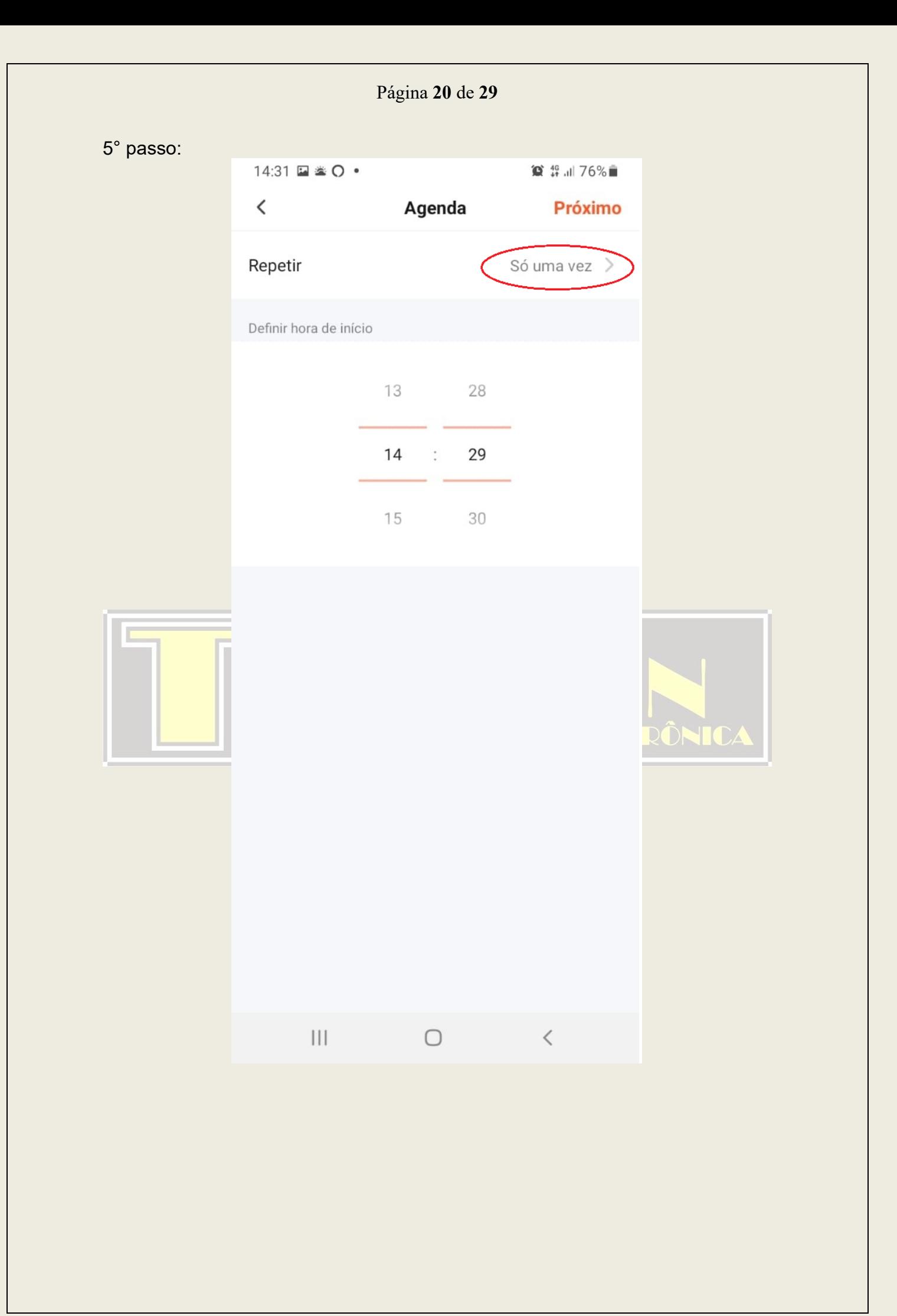

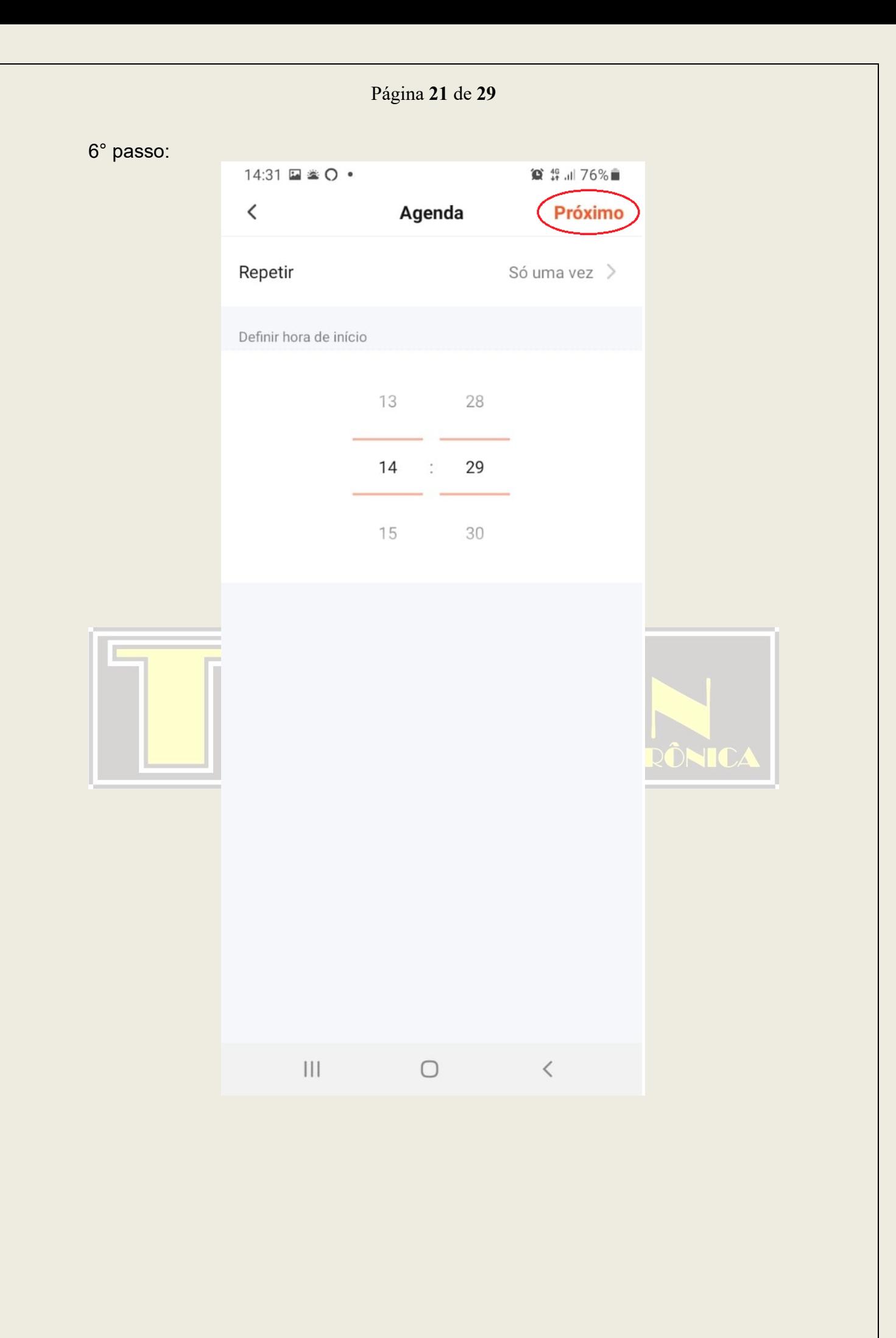

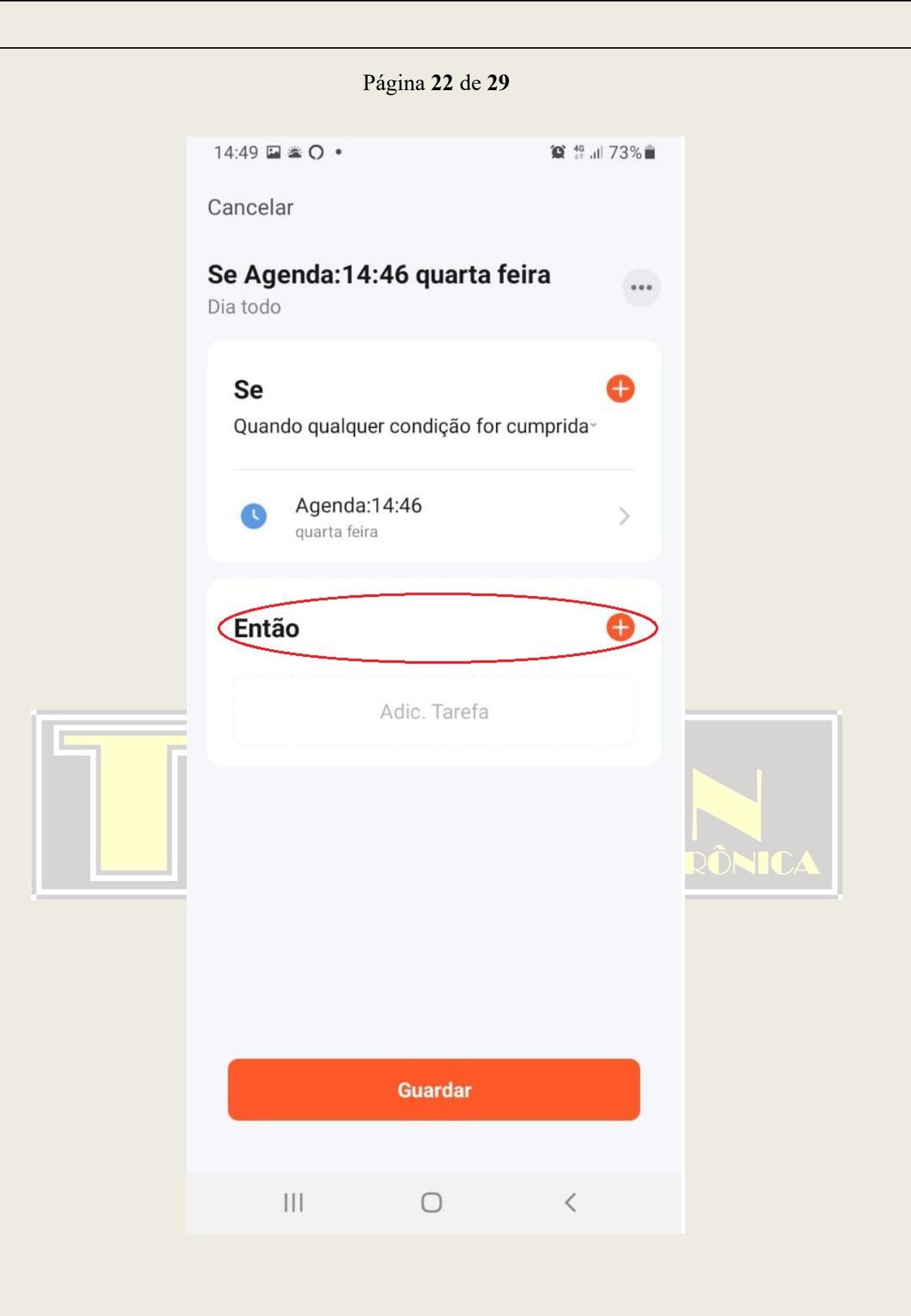

Página 23 de 29

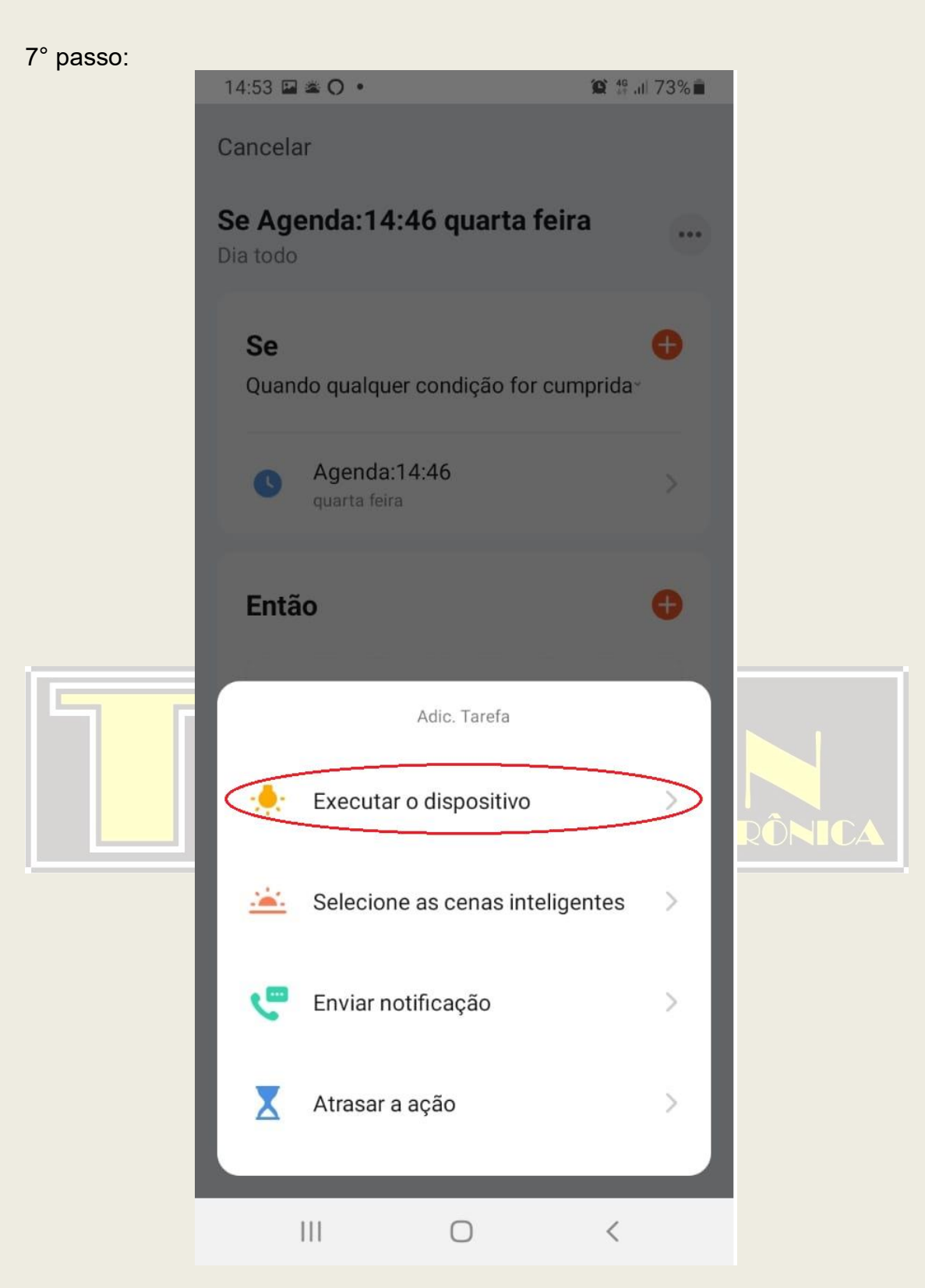

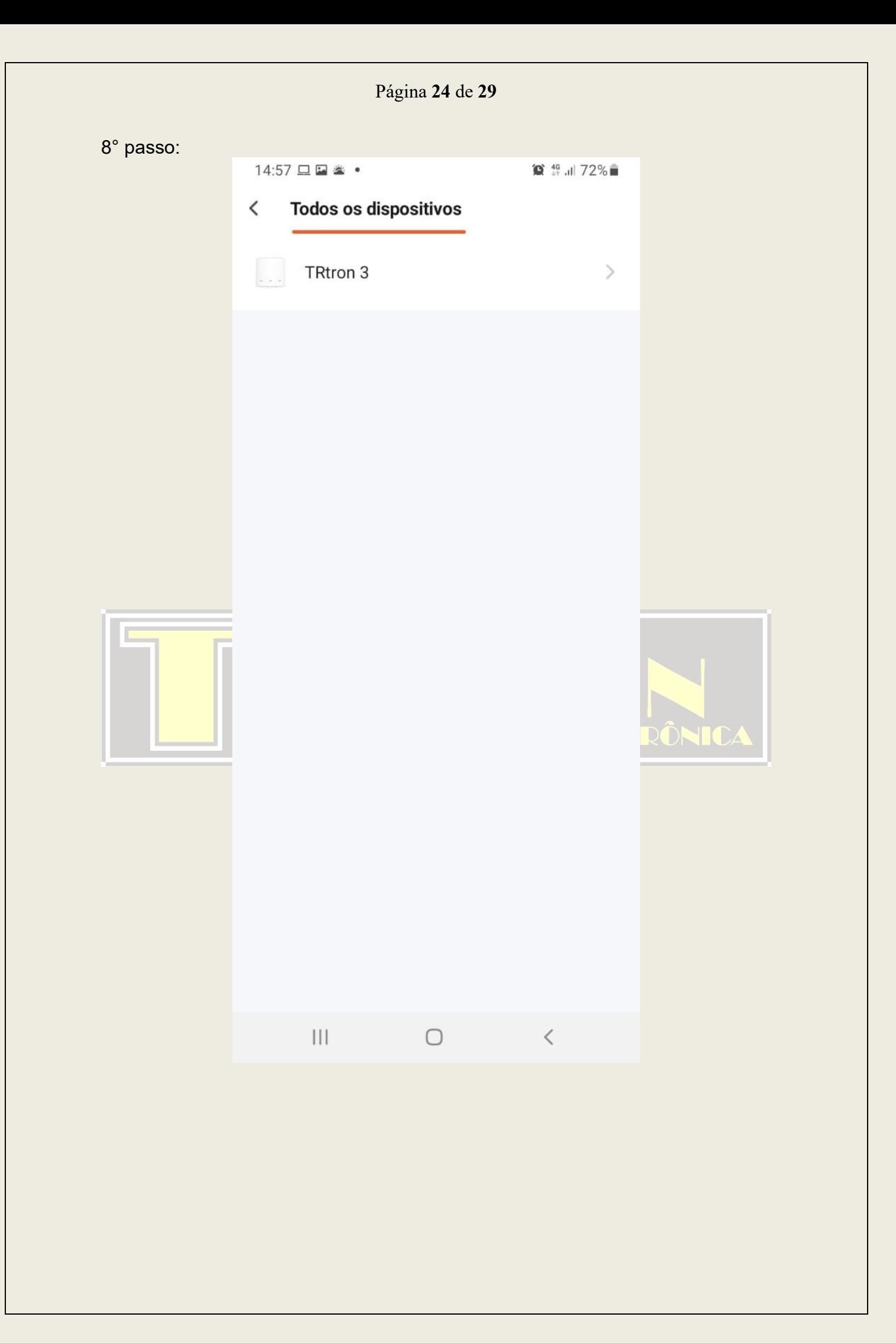

Página **25** de **29** 9° passo:15:05 国参〇 • **◎ # all 71%** < Selecione a função **Próximo** Tecla 1  $\,$ Tecla<sub>2</sub>  $\left\langle \right\rangle$ Tecla 3  $\left\langle \right\rangle$ Countdown 1  $\left\langle \right\rangle$ Countdown 2  $\left\langle \right\rangle$ Countdown 3  $\left\langle \right\rangle$ **ÔNICA**  $\left\vert \cdot \right\vert$  $\,<$  $\bigcirc$ 

Página **26** de **29**

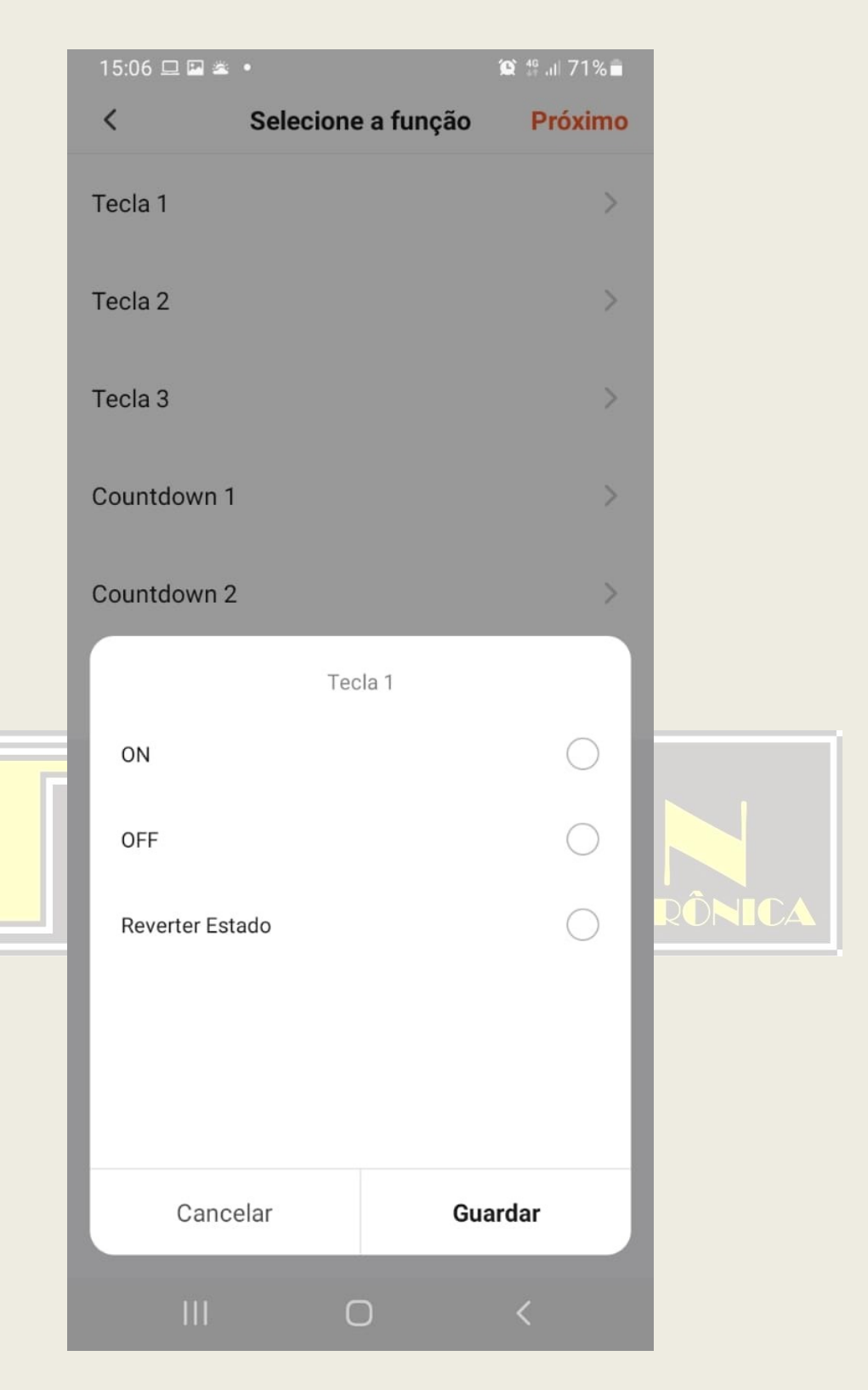

Página 27 de 29 10° passo: 15:10 国参〇 • **◎ 4G all 71% ■** < Selecione a função **Próximo** Tecla 1  $\,$ Tecla<sub>2</sub>  $\left\langle \right\rangle$ Tecla 3  $\left\langle \right\rangle$ Countdown 1  $\left\langle \right\rangle$ Countdown 2  $\left\langle \right\rangle$ Countdown 3  $\left\langle \right\rangle$ **ÔNICA**  $\left\vert \right\vert \left\vert \right\vert$  $\bigcirc$  $\hspace{0.1cm}\raisebox{-0.2ex}{\scriptsize$\scriptstyle\diagup$}$ 

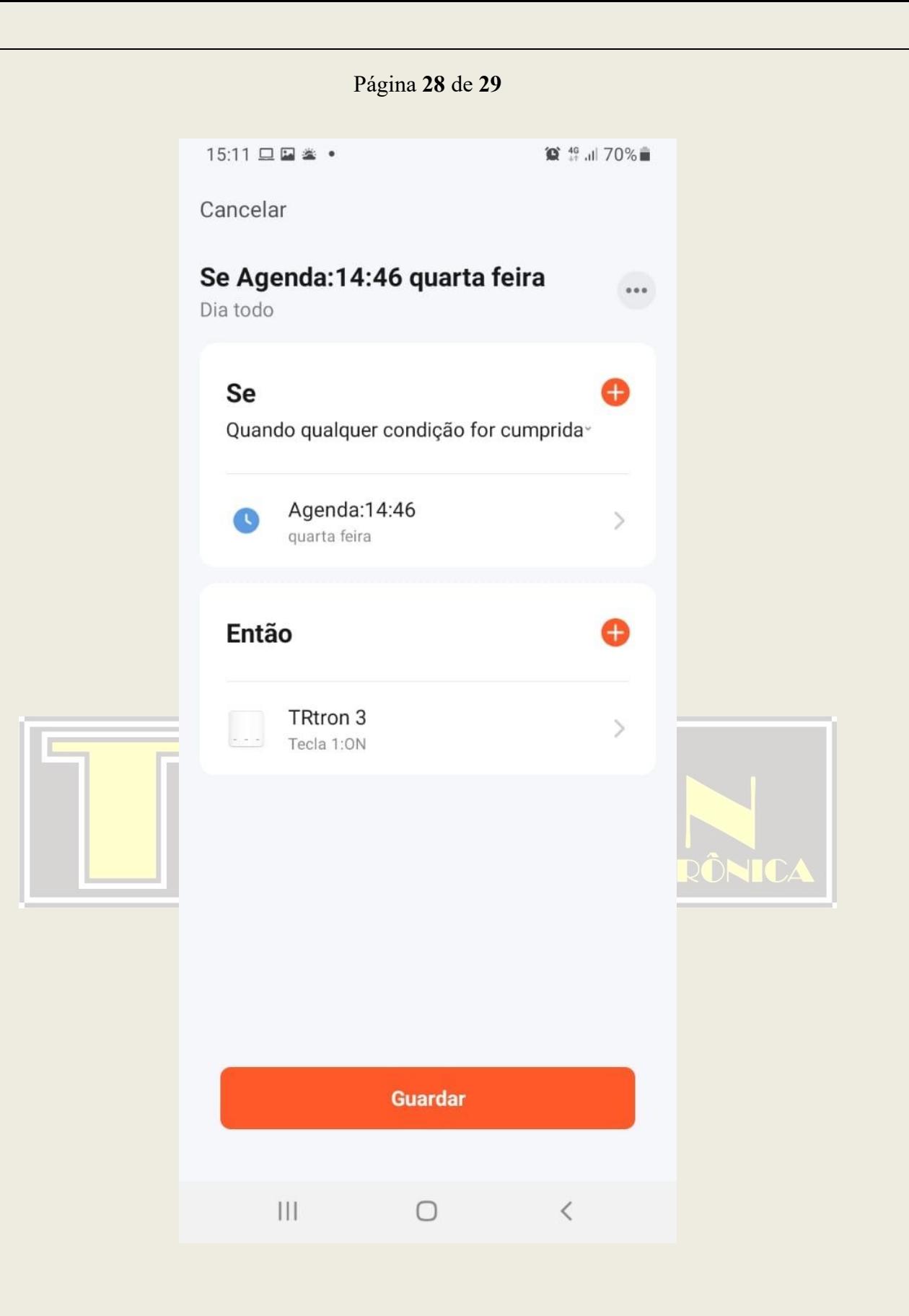

Página **29** de **29**

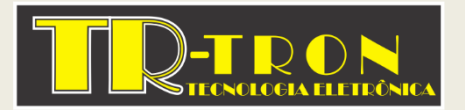

TR-tron tecnologia eletrônica ltda.

Rua: Tupi Paulista, 120 – Estância Flora Rica – Peruíbe – CEP: 11750-000 Departamento Técnico: [suportetecnico@trtron.com.br](mailto:suportetecnico@trtron.com.br) ou Skype: martintr4 Departamento Comercial: [comercial@trtron.com.br](mailto:comercial@trtron.com.br) Site: [www.trtron.com.br](http://www.trtron.com.br/) Instagram: @trtrontecnologia

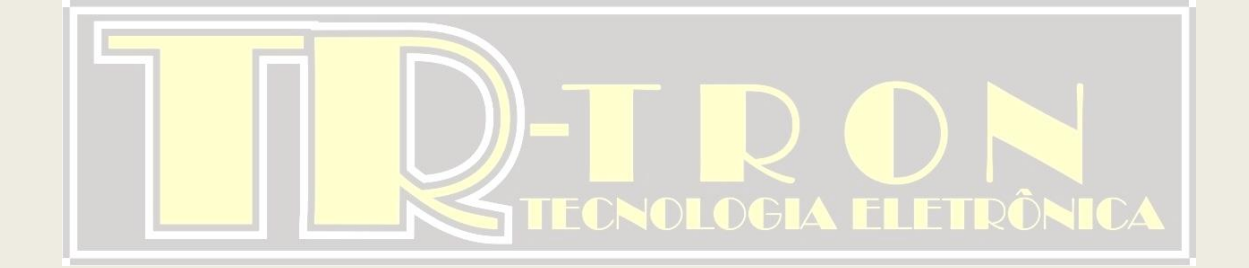